*Need more detail? Scan QR code at right → [OR CLICK THIS LINK](https://avi-on.com/wp-content/uploads/pdf/startup/LTE-Bridge-Installation.pdf)*

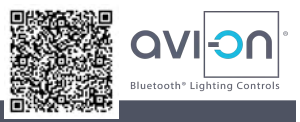

← Plug in power block

← Power connection to V+ & V- port

## **Set up your LTE Bridge in a secure location near Avi-on devices & Internet**

**LTE Bridge** 

**Cellular Only Setup** 

**USB port for Avi-on Bluetooth USB** 

The *Avi-on LTE Bridge* connects local Avi-on Bluetooth<sup>®</sup> control devices to Avi-on's optional cloud services like remote startup & ongoing support, device backup, energy data, openADR, & API

### **1) Connect power, LTE antenna, & USB Bluetooth**Ⓡ **dongle**

- a) Plug **power cable** into green **V+ V-** phoenix connector
- b) Plug **antenna cable** into **ANT** port
- c) Plug the **USB cable** attached to the USB dongle into the **USB** port on front of device where lights are
- **2) Place LTE Bridge in good physical location**
	- a) Secure (like an IT closet)

Startup

- b) 3-bar cellular coverage (check your personal phone)
- c) Within 10 to 40 feet of the Avi-on Bluetooth network. *Actual distances may vary. Extension cables available for Bluetooth dongle or LTE antenna at online retailers*
- **3) Power up the LTE Bridge** and make sure the green phoenix connector (power) is firmly seated. *Once powered and connected to cellular, the Avi-on LTE Bridge may take a few minutes to automatically update its firmware*
- **4) If the LTE Bridge was used previously on a different project,** login to *Mobile Commissioning* or *Pro App* using your personal Avi-on account. Then access the previous project's online Avi-on *Location*; use App to 'Remove' Bridge

Bridge

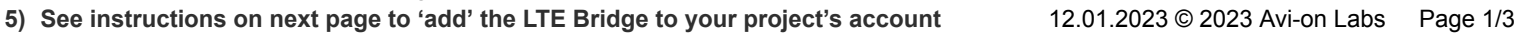

← Antenna connection to ANT port

# **'Add' the Avi-on LTE Bridge (AVI-RAB-LTE) to the Project's Account**

- **6) REMINDER:** if this Bridge was used previously on a different project, login to the *Mobile Commissioning* or *Pro App* using your personal Avi-on account and access the previous project's *Location*, then 'remove' or 'unclaim' it from the *Location*<sup>1</sup>
- **7)** Login to the *Mobile Commissioning (or Avi-on Pro) App* using your personal Avi-on account and access the project's online Avi-on *Location*. If you do not have access, you will need to request access from the project's manager
- **8)** When using the *Mobile Commissioning App*, under Devices, press Add Device (+), select the Avi-on LTE Bridge, and press the ADD button. *See screenshot at at right → → →*
- **9)** When using *Avi-on Pro for Mac*, just scan for the Pro USB Dongle and 'Add' it to the Pro App ('claim' it) like any other Avi-on device. No other configuration is required

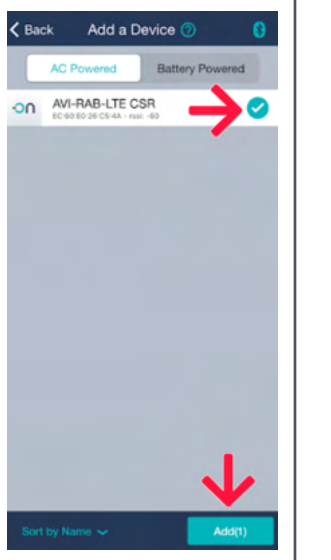

#### **10)** In the App under 'Controllers,' select 'AVI-RAB-LTE'

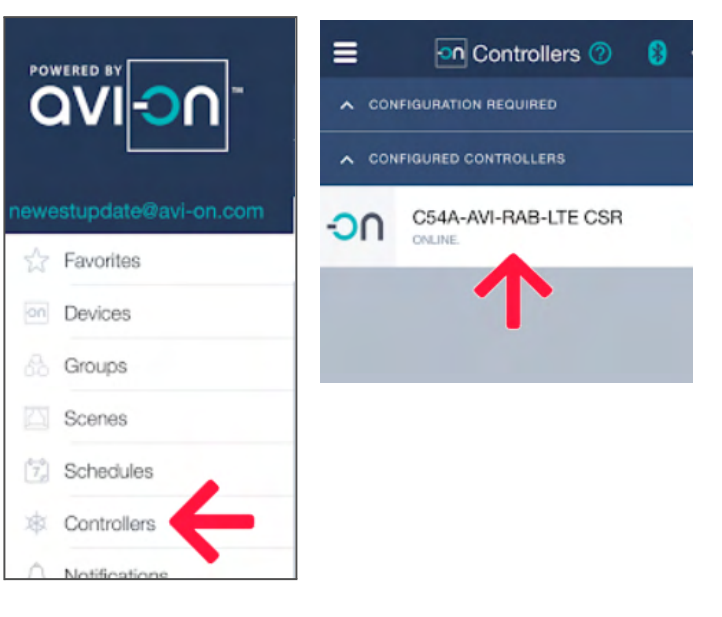

<sup>12.01.2023 © 2023</sup> Avi-on Labs Page 2/3

<sup>1</sup> **IMPORTANT:** If you can't 'see' the Bridge on the App to 'add' it, the Bridge is probably 'claimed' to another project's account. Please login to the previous account and REMOVE it. Do not hard reset the LTE Bridge. SEE NEXT PAGE FOR 'HOW TO TRANSFER BRIDGE FROM ONE LOCATION TO ANOTHER." If you are stuck, please contact Avi-on's helpdesk at [Avi-on.com/Contact](https://avi-on.com/contact/)

### **\*\* This process requires the LTE Bridge to be physically in your possession at a site with powered Avi-on devices + cellular service \*\***

#### 1) **Create a personal Avi-on ACCOUNT**

- a) If you do not already have a personal Avi-on Account, please [click on THIS LINK](https://avi-on.com/wp-content/uploads/pdf/startup/Register-New-Accounts.pdf) or scan the QR at right  $\rightarrow \rightarrow \rightarrow$
- 2) **Become a MEMBER of both (virtual) Avi-on LOCATIONS**
	- a) Become a MEMBER of the previous LOCATION ("Location A"). If you are not already a MEMBER, ask a LOCATION MANAGER of the previous project site to invite you to "Location A" (they can remove your access later)
	- b) Become a MEMBER of "Location B", or if it doesn't already exist, create "Location B" by clicking on the *[Location.Avi-on.com cue card](https://avi-on.com/wp-content/uploads/pdf/startup/Create-Users-Location-Manager.pdf) for info or scanning the QR at right → → →*
- 3) **Power Two or More Nearby Avi-on Devices.** In order to transfer locations, the LTE Bridge needs two or more *line-powered* (not battery) Avi-on devices to talk to. If you don't have any devices handy, go to a physical site with Avi-on devices, or plug in the *Avi-on Showcase*
- 4) **Setup & power the LTE Bridge.** *Please see added instructions selecting the specific site on the first page.* Plug in the Bridge at any physical site where TWO or more Avi-on devices (not battery) are BOTH powered AND in close proximity, PLUS you have strong cellular service. *Use your personal phone to judge cellular strength*
- **5) REMOVE the Bridge from the old site, "Location A"**
	- a) Login to the *Mobile Commissioning App* using your personal Avi-on account, and choose the previous location called "Location A"
	- b) Use the App to REMOVE the Bridge from "Location A" (this is just like REMOVING any other Avi-on device…nothing special)
- **6) ADD the Bridge to the new site, "Location B"**
	- a) Use the App to select "Location B"
	- b) Follow the instructions on the previous page to ADD the LTE Bridge to this new project site

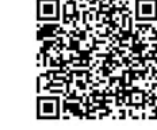

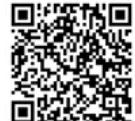